## **EGift Financial Officer User Guide**

There are two types of organizations that can submit a grant application to the Office EMS, an agency that is licensed through the Office of EMS and a non‐licensed EMS Agency. A licensed EMS Agency is an agency that is authorized by the Office of EMS to provide emergency medical services in the state as an EMS agency. A non‐licensed EMS Agency is an agency that is not authorized by the Office of EMS to provide Emergency medical services in the state, for example EMS Regional Council, Community College, Sheriff's Office, 911 Centers, and Volunteer Fire Department.

## **Licensed EMS Agencies**

The super user, approved by the Office of EMS, for the submitting agency will need to add the Financial Officer role to your existing account or create a new account for you. Once you have been identified as the Financial Officer by the Authorized Agent for a licensed EMS agency you will receive an email similar to the text below:

The Virginia Office of Emergency Medical Services (OEMS) has received a grant application for AGENCY NAME. This grant application cannot be processed until your electronic signature has been received.

Please Click here here to log in with your Username "XXXX" to complete this portion of the application process.

Please Click here here if you want to reset your password.

If you need assistance singing the grant, view the Financial Officer User Guide at User Guide. For technical assistance contact OEMS-AppSupport@vdh.virginia.gov.

PLEASE DO NOT REPLY TO THIS MESSAGE: *This is a system-generated email. Replies will not be read or forwarded for handling.* (Message ID#)

Upon receipt of this email click the link included in the text of the email and log into the E-Gift application using the credentials provided in the email. Once you have successfully logged into the system your home screen will display as follows:

You have been identified as the Financial Officer for the grant(s) listed below. Please review the information in the grant application in full and provide your e-signal for review and/or correction.

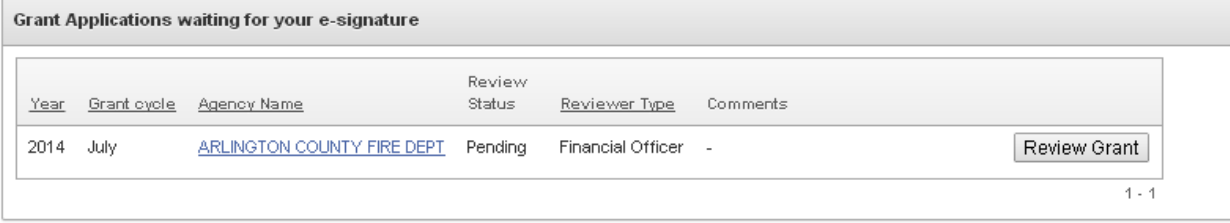

Click on the Review Grant Button to the right of the screen. This will open the details of the grant for your review. Review all of the information included on the grant. This information cannot be edited. Once all information has been reviewed scroll to the bottom of the screen.

If you approve the grant as submitted, Check the box and type your legal name into the Signature field. Click the Approve Button. The authorized agent will be notified of your approval.

If you deny the grant you must provide comments as to what information needs to be changed and the reason for your denial. Click the Deny Button. The authorized agent will be notified of your denial along with the comments you have provided.

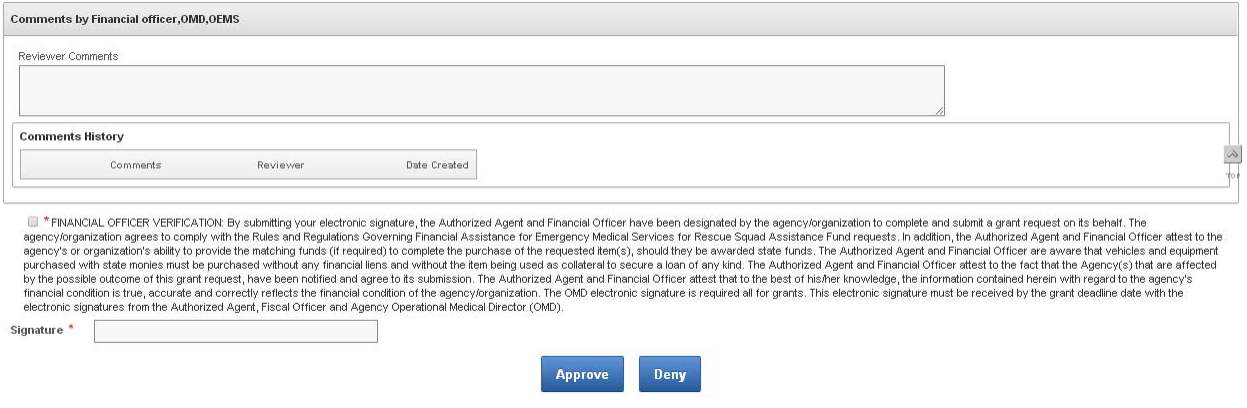